OPENING ADDRESS

*Winner of Hepburn Prize for Best Paper Overall at the 76th Vic Water Industry Operations Conference, Bendigo, Sept. 2013*

# **AQUANTIFY: ENABLING EFFICIENT RECORDING AND REPORTING OF PLANT PERFORMANCE AND WATER QUALITY**

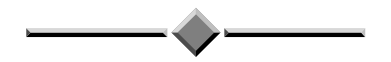

*Paper Presented by:*

**Catherine Huf** 

*Author:*

**Catherine Huf,** *Manager Treatment Monitoring and Reporting,*

Wannon Water

*39th Annual WIOA Queensland Water Industry Operations Conference and Exhibition Logan Metro Indoor Sports Centre, Logan 3 to 5 June, 2014* 

*39th Annual Queensland Water Industry Operations Conference & Exhibition Page No.* 1 *Logan Metro Indoor Sports Centre, Logan 3 to 5 June, 2014* 

# AQUANTIFY: ENABLING EFFICIENT RECORDING AND REPORTING OF PLANT PERFORMANCE AND WATER QUALITY

**Catherine Huf**, *Manager Treatment Monitoring and Reporting,* Wannon Water

#### **ABSTRACT**

The water industry has lacked a system for recording plant performance data conducted and water quality sampled by Operators. Ten years ago Wannon Water and Goulburn Valley Water combined to address this issue, however the vendor was based overseas, the system was quite complex and the lack of sufficient resources by both water corporations meant the technology was outdated before the system was fully built. Fast forward to 2011 – Wannon Water and Goulburn Valley employed the services of a Victorian company to deliver a modern, industry specific system. Now, the system has arrived!

*Aquantify* has the user in mind at every step. With the Operator being the primary user, the aim was to make it as quick and easy as filling in a log sheet, but with so much more. Examples of data captured:

- External laboratory data
- Meter reads and calculated volumes
- � In-house water quality data such as turbidity, colour, iron and pH at various process stages
- Various WRP operational data
- � Winter storage levels, rainfall data, visual inspections and irrigation volumes
- Safety shower/integrity/ security checks, generator start-ups
- Instrument cleaning and calibrating

The system is easy to assemble in design and very flexible in its arrangement, so additions or changes to plants can be easily added or altered.

#### **1.0 INTRODUCTION**

During my time as a treatment plant operator, I found that viewing trends and optimising plants often required using data that wasn't online and therefore not on SCADA. Hence manually typing weeks or months of log sheet data into spread sheets was the only way to do it. There had to be a better way...

Aquantify uses the advantages of the latest technology to deliver a product that is both modern and user friendly.

#### **2.0 DISCUSSION**

#### **2.1 The Focus and Features Aquantify Offers Operators**

Understanding the Operator needs has been the focus.

**1. Operators dislike time wasting.** When the Operator clicks on the *Aquantify* icon, there is no password pop up, the system recognises that the user has already entered a password to operate the computer and identifies this user. Data entry is quick and easy.

- **2. The Operator only wants what they need.** The Operator simply chooses the site and the data required to be entered for the day appears. This is all done behind the scenes using a schedule created by log sheet administrators. The schedule can be changed in real time (on the spot) if additional data is required or if some data is not required.
- **3. Flexibility for different users**. Operators can choose the order of how the tests appear, so they can enter the information in the order *they* collect it.

#### **2.2 What features are helpful for the Operator?**

**1. Graphing trends**. When an Operator clicks on a test, two graphs for that test appear (Figure 1). One is a graph and one is a timeline. The timeline has a slider that the Operator can move to see the entire history of data entered. There is also a box around the data which is represented on the graph and you can move the box to have historical data appear on the graph if detail is needed.

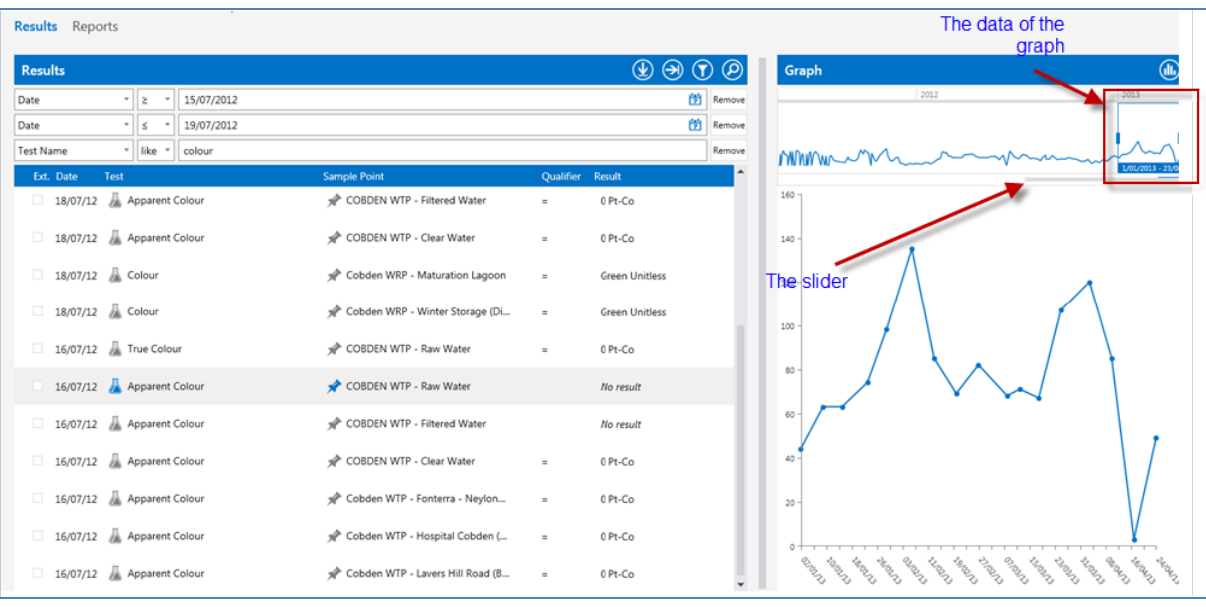

#### **Figure 1:** *The Aquantify data entry screen*

The timeline gives the Operator much more information than the graph, for example Figure 2 shows the graph is fairly constant data with a few spikes, whereas the timeline shows an increase over time. This increase might be due to seasonal variation or a subtle process failing. This graph is of apparent colour for raw water. The Operator *could* use the slider to go back to when the levels were this high in the past and then look at the coagulant dosing for the same time period to see what dose rate was used in the past as a response to the increase in colour. Having this operational data at hand could be a very quick aid to help alter plant operation.

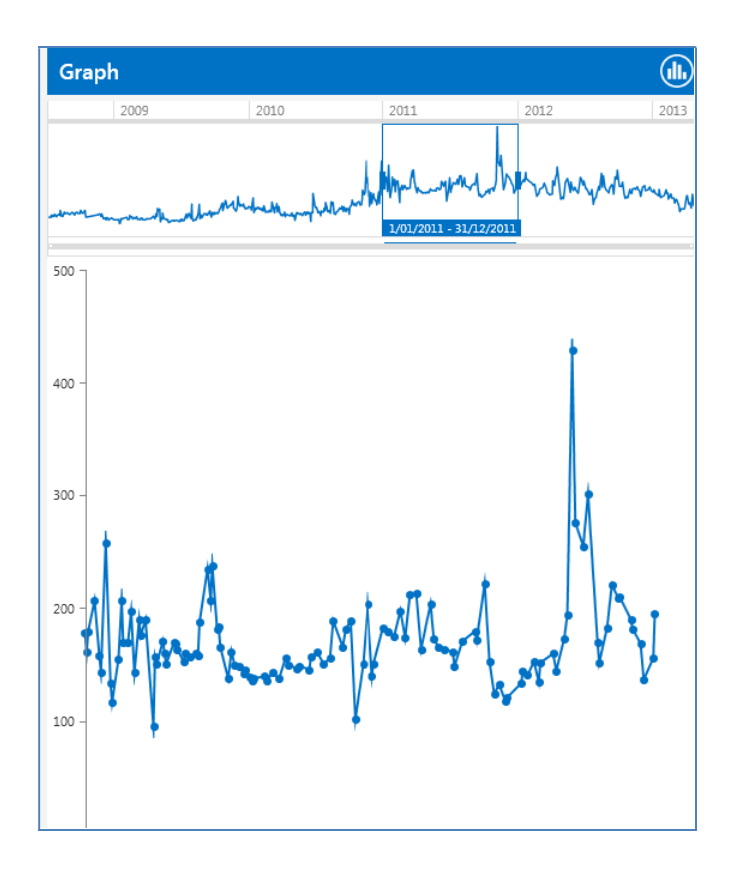

#### **Figure 2:** *Viewing long term trends using the panoramic view*

Long term improvements in plant performance can also be seen with the graphs. Figure 3 shows the long term improvement in colour removal from a clarifier.This very quickly confirms an operational change success or failure.

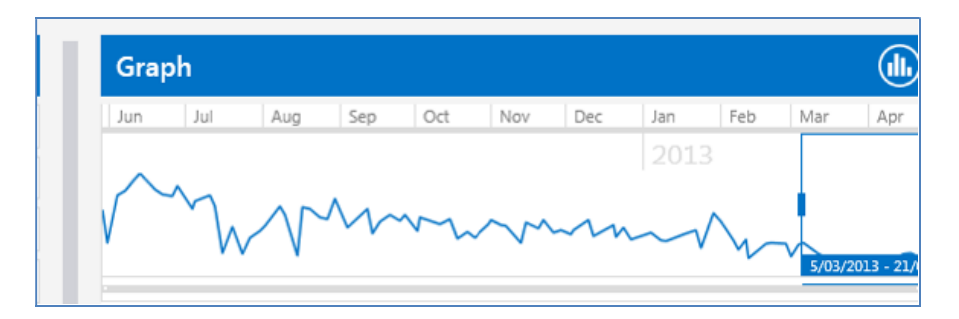

#### **Figure 3:** *Graphs can show improved operational performance over time*

**2. Multiple Parameter Graphing.** What if an Operator wanted to graph more than one Parameter at a time? This can be done easily in Aquantify on the Data Results screen with a few clicks. Figure 4 shows multiple Parameter graphing of Apparent Colour and Coagulant Dosing.

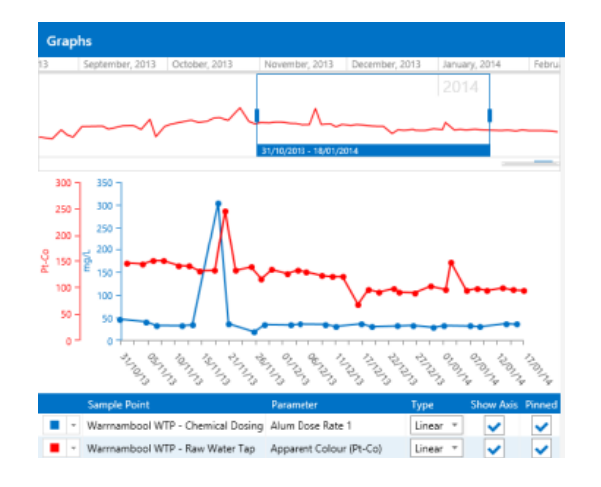

# **Figure 4:** *Multiple Parameter graphing*

**3. Adding and viewing comments.** Comments can be added to any data entry (Figure 5). If a comment is added to a test, it is clearly visible by a speech bubble (Figure 6). An Operator can hover the mouse over the speech bubble to read the comment. Comments can be easily added to any report if required.

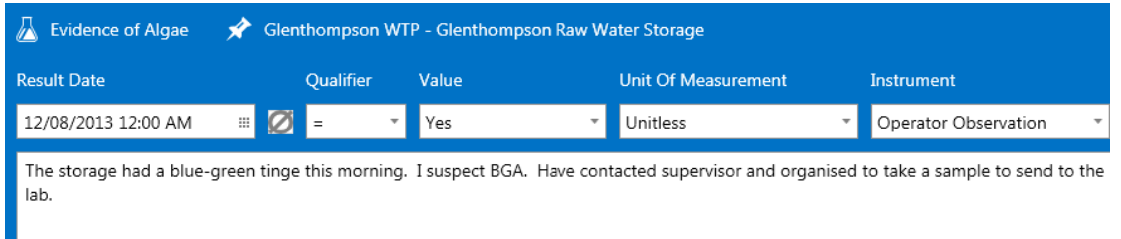

# **Figure 5:** *Comments are added by the Operator*

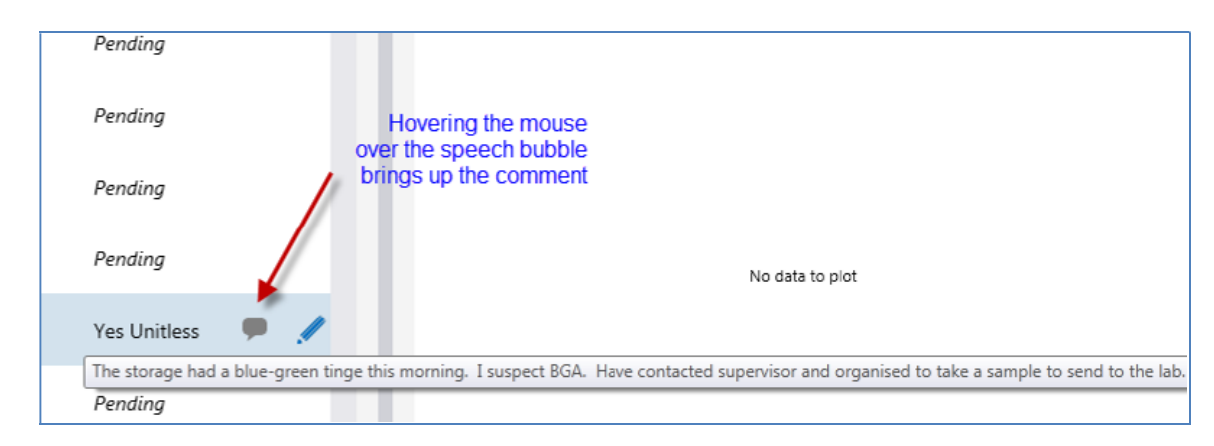

#### **Figure 6:** *Viewing comments on the data entry screen by hovering over the icon*

**4. Limits on test results.** Alert and maximum limits can be placed on any test. When a limit is breached a pop up appears and the Operator enters comments. The comments can then be automatically emailed to a pre-determined list of relevant people.

What about having operational limits on the tests that don't have online monitoring, so that you can easily detect that the plant is not running the way it should? When setting up limits they can be named as operational or something else (such as HACCP).

**5. Calculations.** Flow volumes, dose rates, mixed liquor suspended solids, sludge age, etc. can all be calculated from the data entered by the Operator. The functionality of calculations is very similar to *Excel* spread sheets. A calculator icon appears beside all tests which are calculated (Figure 7). Results for calculations appear automatically when all the data relating to them has been entered.

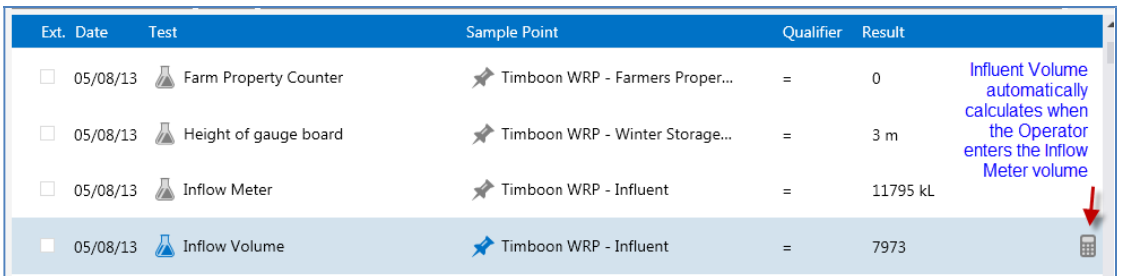

### **Figure 7:** *The calculator icon appears next to tests that are calculated results*

**6. Entering data using drop-down lists.** Data entry can be via pre-selected drop down options. Operational checks such as security checks, visual inspections, calibrations etc. can be added, the Operator chooses their response from a dropdown list (Figure 8).

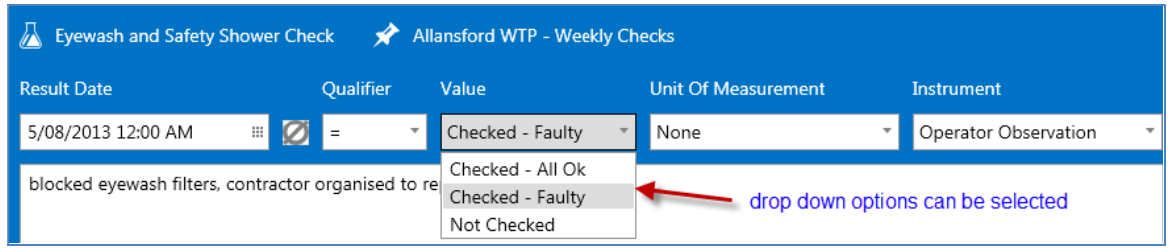

#### **Figure 8:** *Drop down options can be used*

**7. Viewing external laboratory data.** Aquantify also houses external laboratory data, which is imported into the system. This allows for comparison of in-house testing results with external laboratory results. External data is easily distinguishable from in-house data by the external "dot" (Figure 9). An operator can filter this data in or out (Figure 10). This data can be easily added into reports if required.

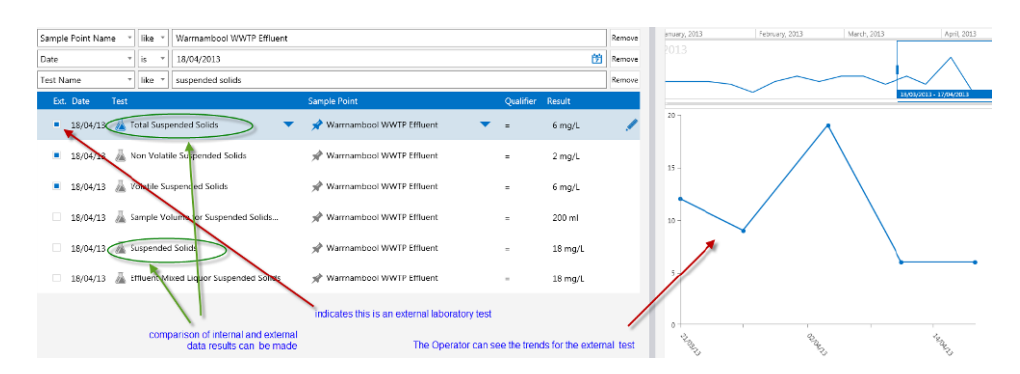

#### **Figure 9:** *External laboratory data can be easily identified and comparisons can be made with in-house data*

*39th Annual Queensland Water Industry Operations Conference & Exhibition Page No.* 6 *Logan Metro Indoor Sports Centre, Logan 3 to 5 June, 2014* 

| is<br>Tester Type<br>External Lab<br>$\overline{\phantom{a}}$<br>Remove |           |                                        |                           |                  |          |  |  |
|-------------------------------------------------------------------------|-----------|----------------------------------------|---------------------------|------------------|----------|--|--|
|                                                                         | Ext. Date | <b>Test</b>                            | <b>Sample Point</b>       | Qualifier Result |          |  |  |
|                                                                         |           | 18/04/13 Total Suspended Solids        | Warrnambool WWTP Effluent | $=$              | $6$ mg/L |  |  |
|                                                                         |           | 18/04/13 Non Volatile Suspended Solids | Warrnambool WWTP Effluent | $=$              | $2$ mg/L |  |  |
|                                                                         |           | 18/04/13 Volatile Suspended Solids     | Warrnambool WWTP Effluent | $=$              | $6$ mg/L |  |  |

**Figure 10:** *An Operator can add a filter to only see external lab data (or only internal data)*

**8. iPhone/ iPad App.** An App has recently been created which allows direct data entry. Data can be entered using the App (Figure 11) even if there is no phone range, the data will automatically be imported into the system when the phone comes back in range.

| <b>****</b> Telstra 4G<br>100%<br>1:13 pm |                   |                    |  |  |  |  |  |
|-------------------------------------------|-------------------|--------------------|--|--|--|--|--|
|                                           | Result            |                    |  |  |  |  |  |
| Sample Point:                             |                   |                    |  |  |  |  |  |
| Warrnambool WWTP Influent                 |                   |                    |  |  |  |  |  |
| Parameter:                                |                   |                    |  |  |  |  |  |
| pH (internal)                             |                   |                    |  |  |  |  |  |
| Result:                                   |                   |                    |  |  |  |  |  |
| 7.61<br>=                                 |                   |                    |  |  |  |  |  |
| Unit Of Measurement:                      |                   |                    |  |  |  |  |  |
| pH Units                                  |                   |                    |  |  |  |  |  |
|                                           | No Result Comment | <b>Photos</b><br>俩 |  |  |  |  |  |
|                                           | 2                 | З                  |  |  |  |  |  |
|                                           | ABC               | DEF                |  |  |  |  |  |
| 4                                         | 5                 | 6                  |  |  |  |  |  |
| GHI                                       | JKL               | <b>MNO</b>         |  |  |  |  |  |
| PORS                                      | 8<br>TUV          | <b>WXYZ</b>        |  |  |  |  |  |
|                                           |                   | $\langle \times$   |  |  |  |  |  |

**Figure 11:** *The results entry screen for the iPhone* 

# **3.0 CONCLUSIONS**

I've given you a glimpse of how Aquantify can benefit you as an Operator. Having lots of data at your fingertips, makes plant control and improvement in plant performance a much easier task. After years in the water industry I believe I have found a better way, offering maximised and optimised plant control in an efficient and reliable way.